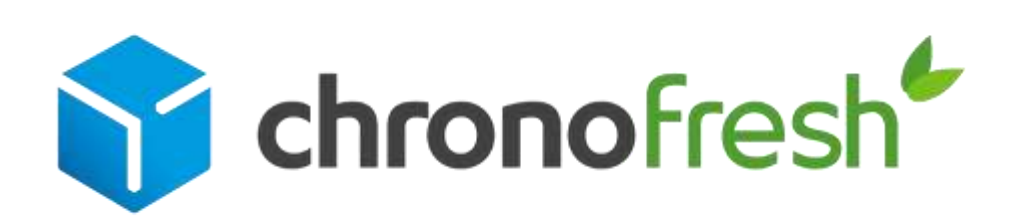

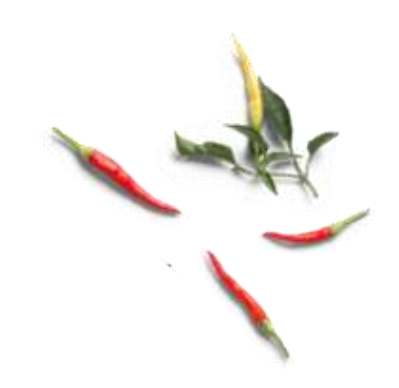

# **Editez une lettre de transport**

**Guide d'utilisation de la plateforme Chronopost.fr**

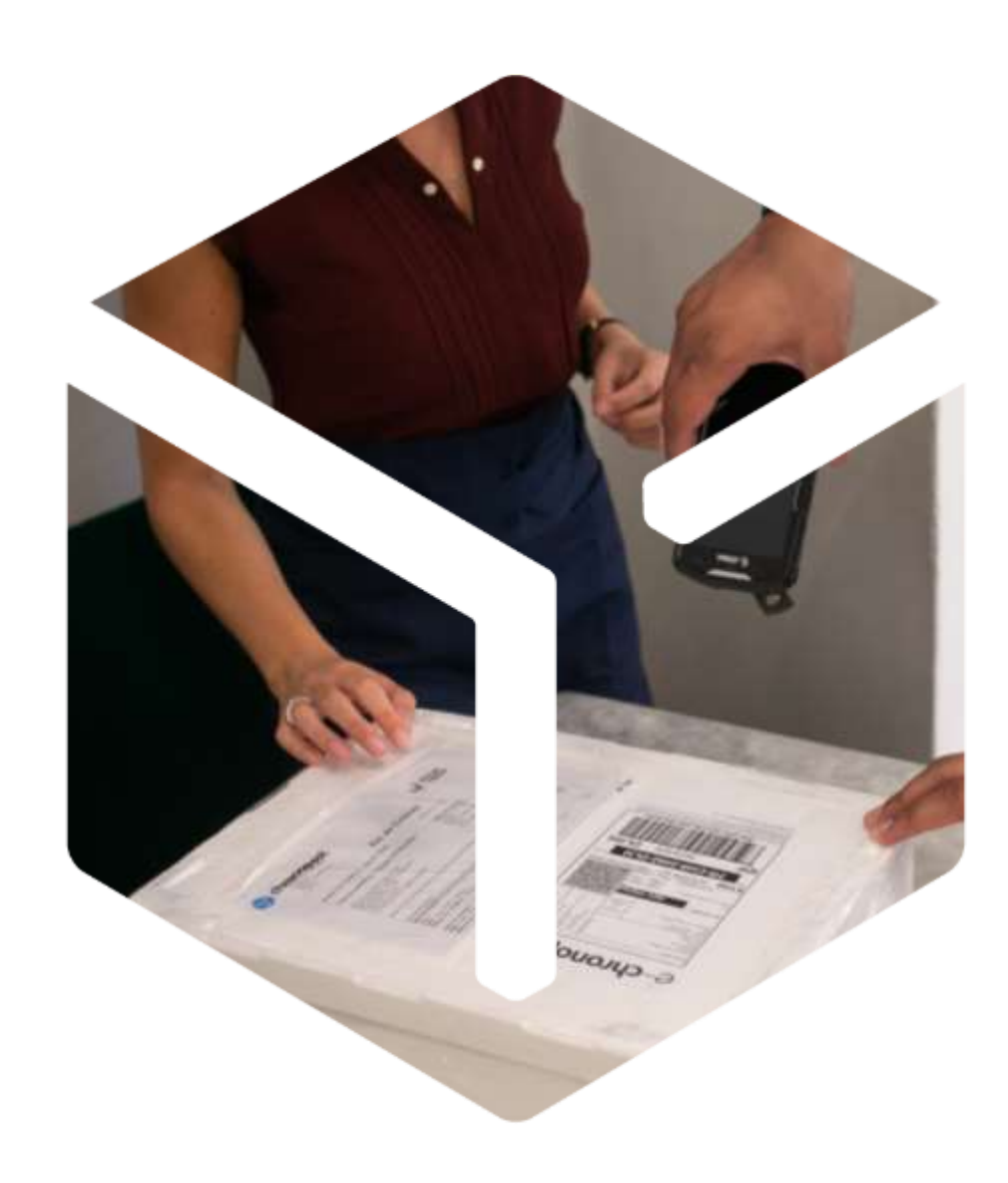

*Version T1 2022*

### 01 Connectez-vous sur Chronopost.fr

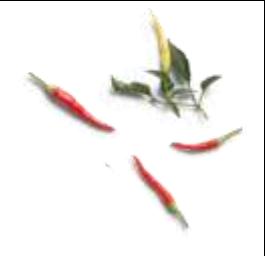

Rendez-vous sur [Chronopost.fr.](https://www.chronopost.fr/fr/professionnel) Renseignez votre Identifiant (adresse e-mail) et votre Mot de passe en haut à droite de l'écran, puis cliquez sur Se connecter.

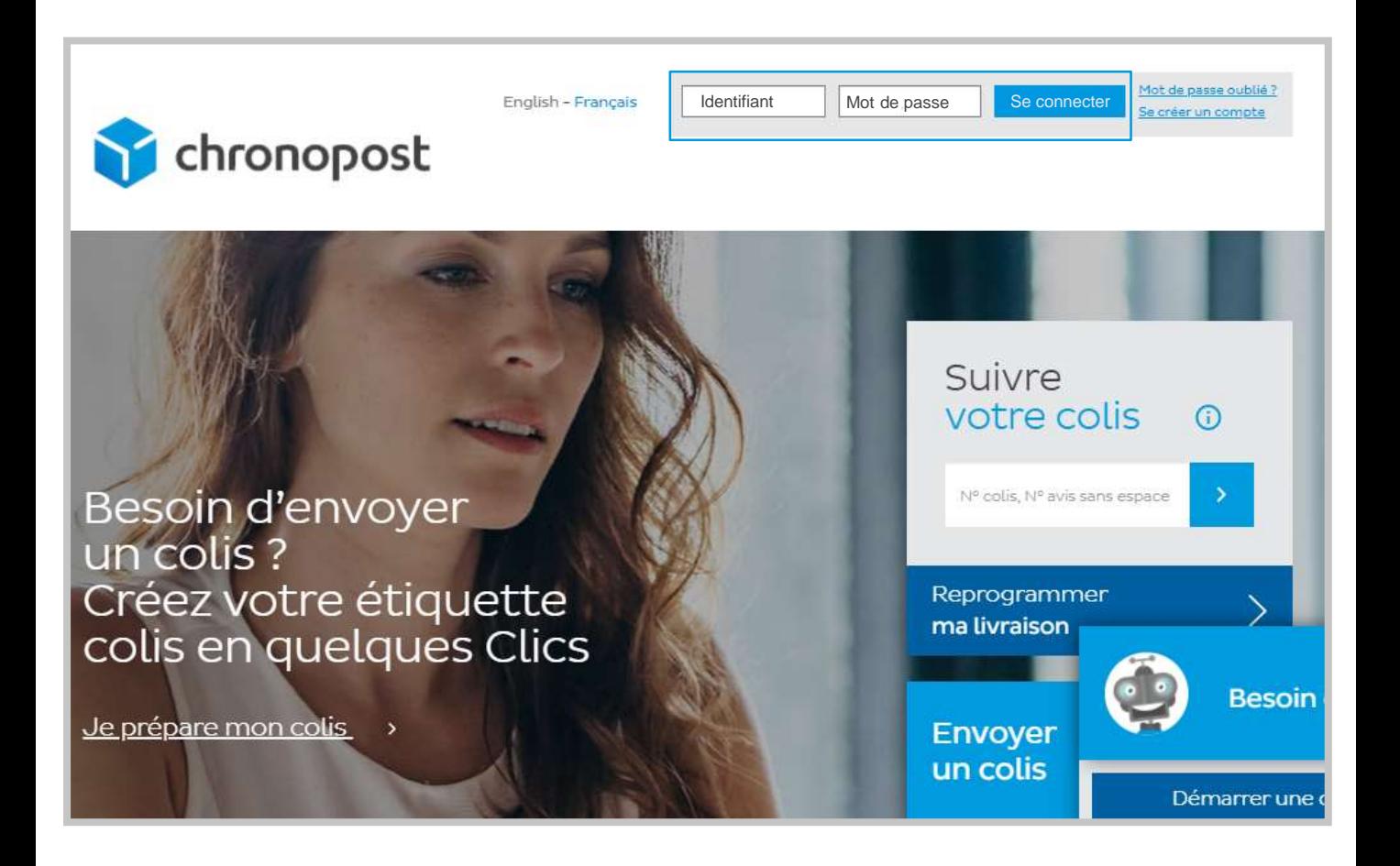

# 02 Accédez à vos outils dans votre espace

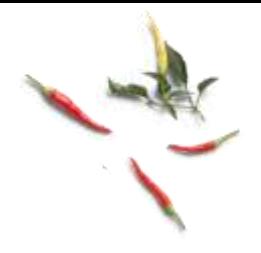

- Avec Chronotrace, suivez vos colis grâce à des e-mails quotidiens vous informant des étapes de livraison. 1
- 2 Retrouvez l'adresse d'expédition et de destination préalablement enregistrée ou issue de l'importation d'adresses.
- Historique de vos lettres de transport. Vous pouvez modifier ou supprimer celles qui n'ont pas été expédiées. 3
- 4 Attention : A ne pas utiliser ! Rendez-vous sur la plateforme dédiée [macollectefresh.com](https://www.macollectefresh.com/)

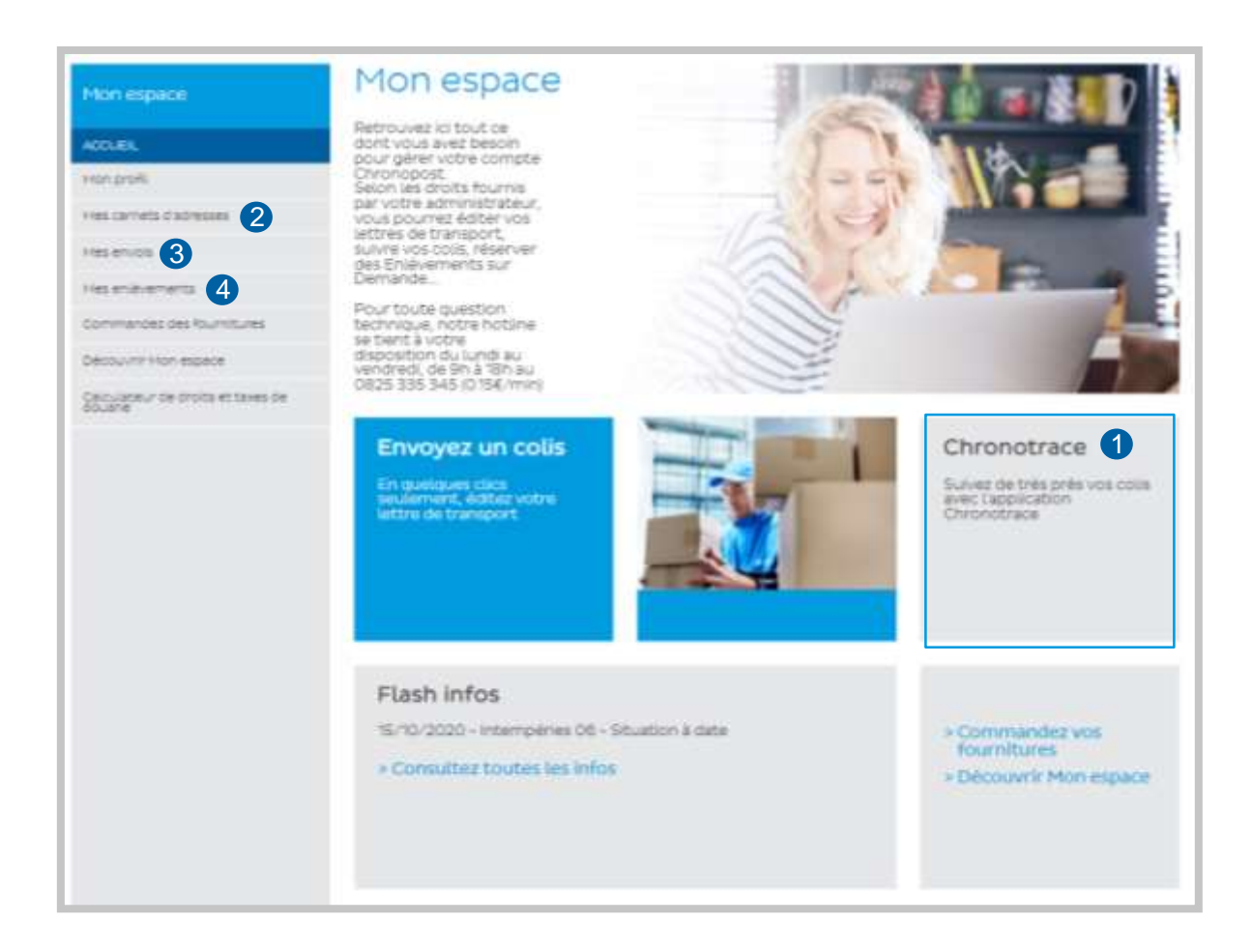

### 03 Expédiez vos colis 1/4

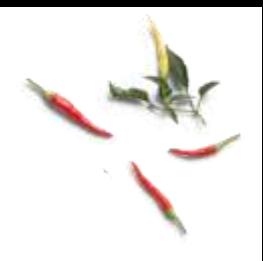

- **Utilisez « en un clic » pour éditer vos lettres de transport.**
- 2) Si vous envoyez un volume de colis important, vous pouvez demander à votre commercial d'activer l'option « importation de fichier ».
- L'envoi « étape par étape » ne s'applique pas aux livraisons de produits alimentaires. 3

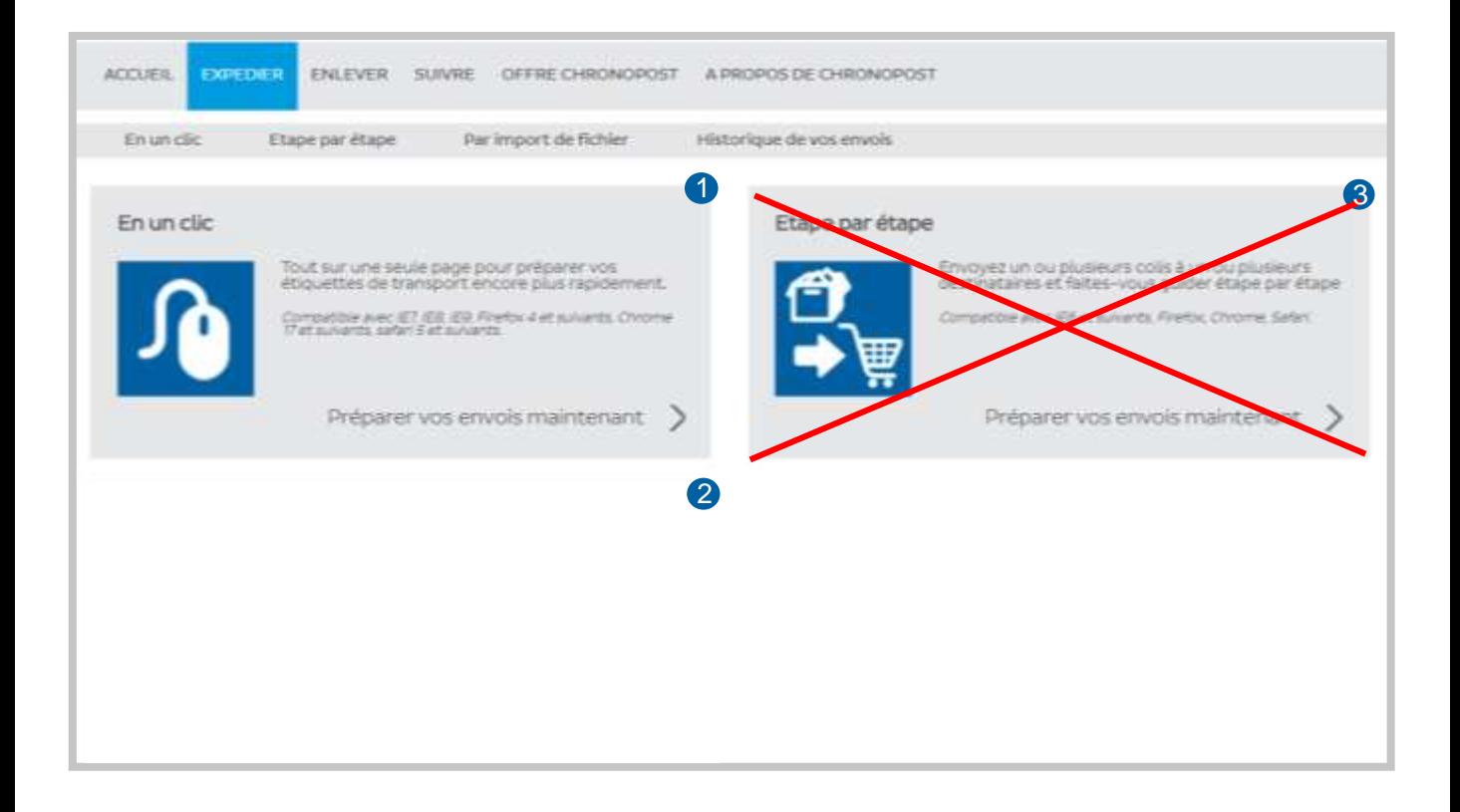

#### 03 Expédiez vos colis 2/4

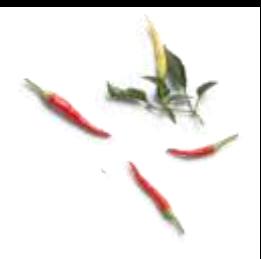

- <sup>1</sup> Sélectionnez le contrat Chronofresh.
- 2) Sélectionnez la température requise par vos produits : C13 instance = Produit sec FRESH = Produit frais FREEZE = Produit surgelé
- 3<sup>)</sup> Les informations de l'expéditeur sont pré-remplies par défaut avec votre adresse du site d'expédition.

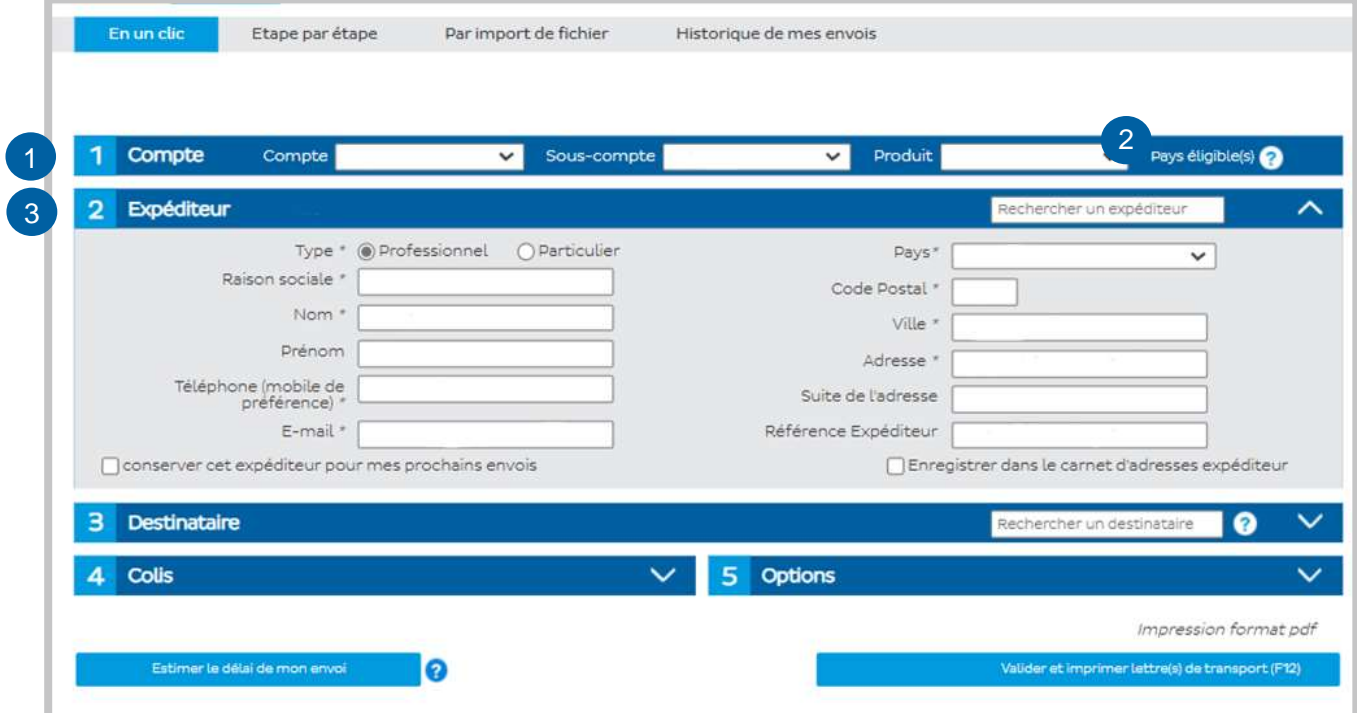

#### 03 Expédiez vos colis 3/4

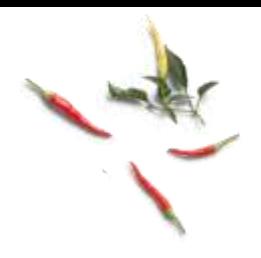

- 1) Remplissez les champs libres ou utilisez la barre de recherche pour retrouver un client de votre carnet d'adresse.
- Cochez cette case pour enregistrer votre destinataire dans votre carnet 2 d'adresse.

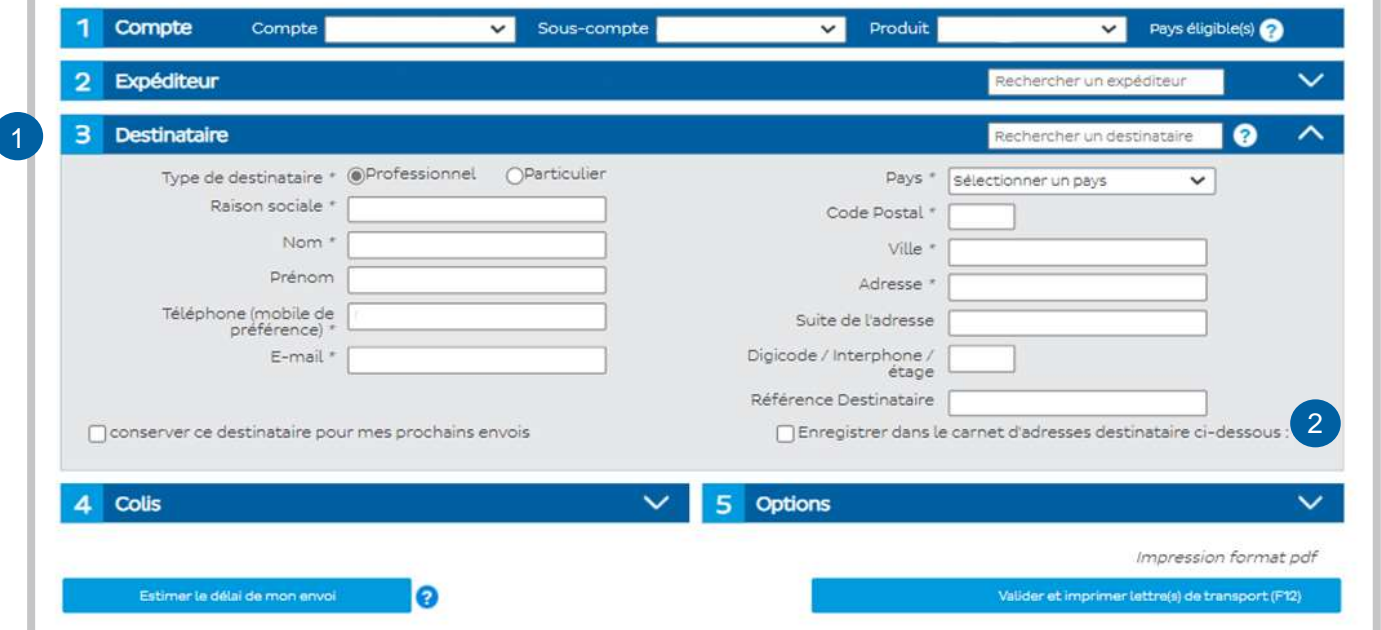

# 03 Expédiez vos colis 4/4

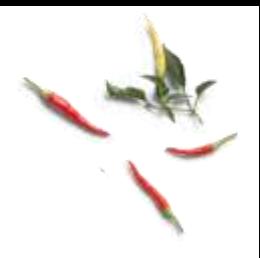

- Rentrez le poids le plus précis possible. 1
- Conseil : Nom de l'envoi = Nom du destinataire 2
- 3<sup></sup> ATTENTION : La date limite de consommation indiquée doit être de 5 jours minimum\*

*\*Sauf contrats spéciaux : produits de la mer, ultra-frais et ostréiculteurs*

4 Cochez la case Assurer mon colis à la hauteur de... pour augmenter la valeur de vos remboursements en cas d'avarie ou de perte.

5 Validez et imprimez votre lettre de transport.

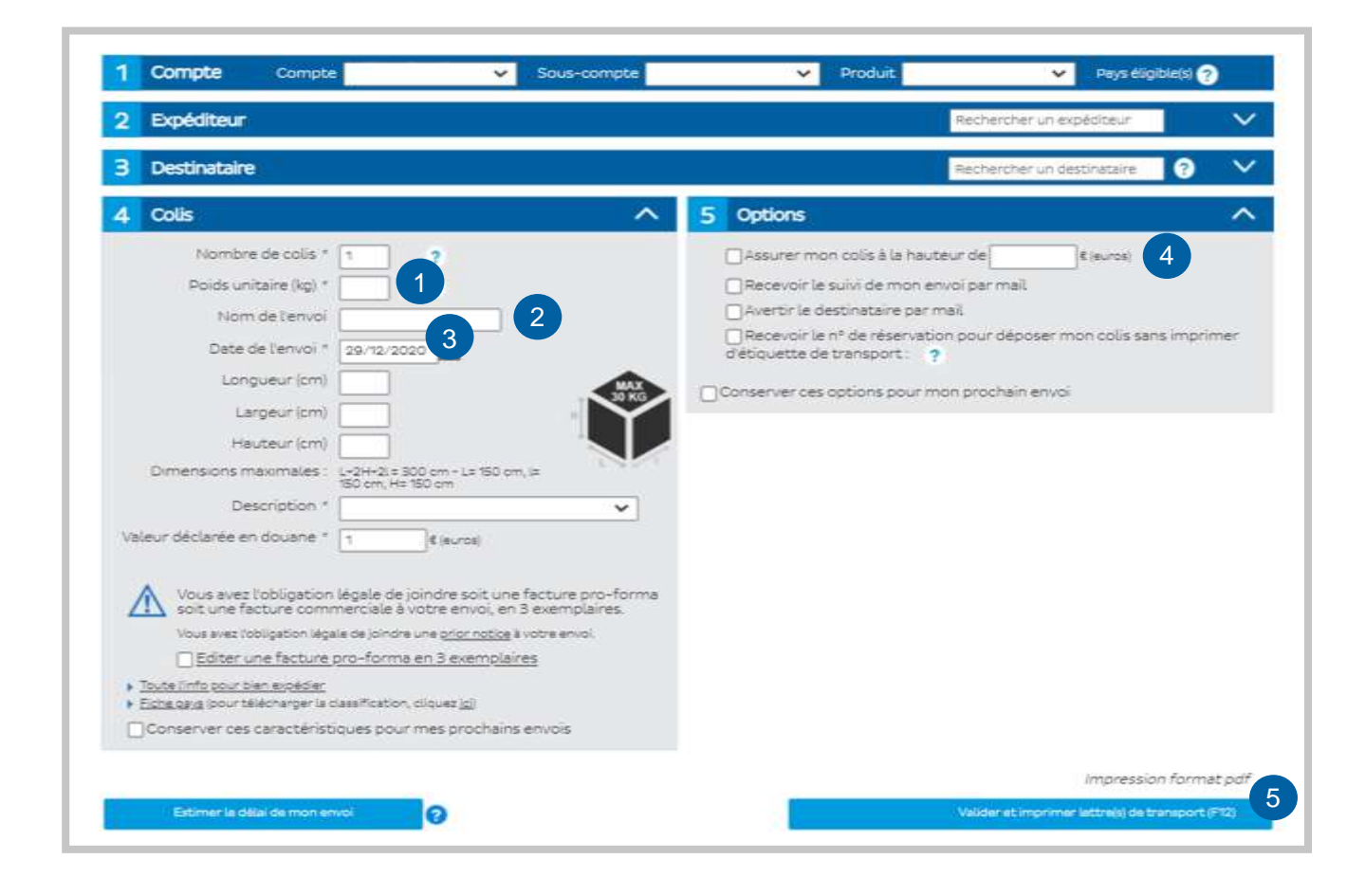